# Slate - How to Record Official Documents

Slate requires transcripts or test scores to be uploaded into the system, not simply recorded as being received. All official transcripts, test scores, or Letters of Recommendation (LORs) will now be available to view in Slate. If departments or Graduate Studies receives an official document, it should be uploaded into Slate. There is no longer a need to forward it on to Graduate Studies. (This also applies to unofficial documents applicants send to supplement their application, such as updated test scores or personal statements.)

Official versus Unofficial: Official transcripts come by mail or encrypted email directly from a university. Unofficial transcripts are those uploaded into the application or emailed to you by the applicant. Rule of thumb: if the applicant has seen the transcript, it is usually considered unofficial.

## **Instructions:**

Use the Records tab or the Lookup Bar to search for the applicant in Slate.

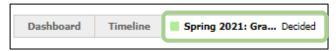

- 1. Navigate to their application tab at the top.
- 2. Scroll down the page to the Materials section and click New Material.

See instructions below for recording transcripts, letters of recommendation (LORs), test scores, and language scores.

#### **Transcripts:**

- 1. For the Record option, scroll to the Schools section of the dropdown and choose the school.
- 2. Mark the Material as Transcript (Official), and then Upload Document.

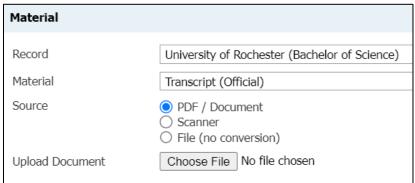

- 3. Click Upload at the bottom to upload it into Slate.
- 4. A new pop-up window will appear and you can enter a Memo. Please include if a degree was conferred or not. (To tell if a degree was conferred, look on the transcript for "degree conferred" or "degree awarded" and a date.)

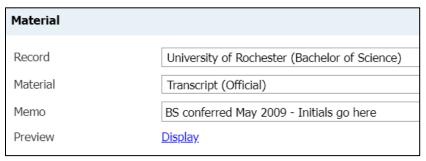

5. Do not forget to click **Save** at the bottom.

## **Letters of Recommendation (LORs):**

- 1. For the Record option, select the recommender's name.
- 2. Mark the Material as Letter of Recommendation.
- 3. Upload the document.

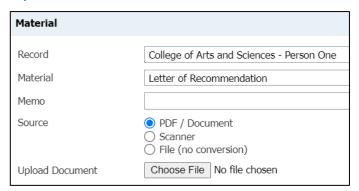

4. Do not forget to click **Save** at the bottom.

#### **GRE or MCAT:**

- 1. For the Record option, choose Folio. (Folio means that the score will be applied to all applications, not just one.)
- 2. Mark the Material as Standardized Test Score Report (Official).
- 3. In the Memo indicate the type of exam.
- 4. Upload the document.

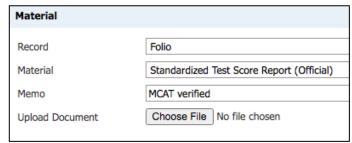

5. Do not forget to click **Save** at the bottom.

## **TOEFL or IELTS:**

- 1. For the Record option, choose Folio.
- 2. Mark the Material as English Proficiency Test Score Report (Official).
- 3. In the Memo indicate the type of exam.
- 4. Upload the document.

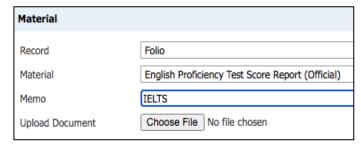

5. Do not forget to click **Save** at the bottom.

If you need assistance, contact the School of Graduate Studies.

Phone: 216.368.4390 • Email: gradadmit@case.edu